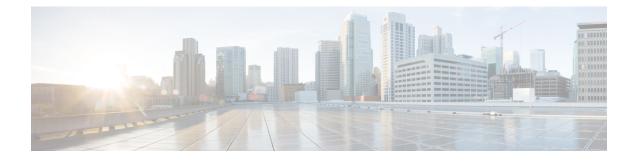

# **Using Self-Service Provisioning**

- Service Requests, page 1
- Service Request Workflows, page 2
- Creating A Service Request for a Standard Catalog, page 2
- Creating a Service Request for an Advanced Catalog, page 7
- Creating a Service Request for Service Container Catalogs, page 8
- Viewing the Service Request Status, page 9
- Creating a Deferred Provisioning Service Request, page 10
- Using Service Request VM Provisioning, page 11
- Adding VMs to an Existing Application Container, page 14

## **Service Requests**

You can use the self-service provisioning feature to create a service request to provision virtual machines (VMs), services, or applications. The service request process produces a provisioning workflow for VM creation that includes the following actions:

- Budget validation
- Dynamic resource allocation
- Approvals
- Provisioning
- Lifecycle setup and notification

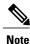

If you change the number of CPU Cores or memory allocation while in the **Deployment Configuration** pane, the total cost is automatically updated and displayed.

To provision a VM or execute an orchestration workflow, you must first create a service request. If desired, you can require approval from one or two administrators or designated users before the VM is provisioned

or the workflow executed. VMs can be immediately approved or scheduled to be approved within a maximum of 90 days from the original request.

### **Service Request Workflows**

The service request workflow can be summarized into several stages:

- Initiation—Service request initiation.
- Resource Allocation—Resources required for VM provisioning.
- **Approval**—The group's virtual data center (vDC) defines the approval process for a service request. The service request approver is sent an email that describe the request. Once the approver approves the request, the VM is provisioned.
- Provision—The act of provisioning a VM.
- Setup Lifecycle Schedule— The scheduled and termination time.
- Notify—An email notice is sent to the user stating the VM is provisioned.

If defined, the following process may also be applicable to the service request workflow:

• Budget Watch (Optional)—This process determines if sufficient resources are available to provision a VM for the group. You can view a resource by choosing the Organization > Resource limit tab. After you submit a request, you can view its status by choosing View Details.

## Creating A Service Request for a Standard Catalog

The administrator publishes catalogs to a group and an end user can choose the required catalog to create a service request. The administrator provides the Self-Service portal with orchestration workflows in the form of catalogs. A catalog, published by the administrator, can be a standard catalog, advanced, or service container.

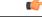

Important

You can complete this procedure only if the administrator has enabled the **Create Service Request** permission for your role. This **Create Service Request** permission enables or disables the **Create Request** option that is accessible only from the **Services** menu option. It does not have any impact on the **Create Request** option from the **Catalog** menu option.

#### Procedure

- **Step 1** On the menu bar, choose **Services**.
- **Step 2** Click the **Service Requests** tab.
- Step 3 Click Create Request.
- **Step 4** In the **Create Service Request** dialog box, complete the following field:

| Name                        | Description                                                                                                    |
|-----------------------------|----------------------------------------------------------------------------------------------------|
| Catalog Type drop-down list | <ul> <li>The type of catalog type. Choose Standard.</li> <li>The other options include:</li> <li>Advanced—This catalog type is used exclusively for the orchestration workflow.</li> <li>Service Container—This catalog type is used in application containers.</li> </ul> |

#### Click Submit. Step 5

#### Step 6

I

#### In the **Catalog Selection** pane, complete the following fields:

| Name                               | Description                                                                                                    |
|------------------------------------|----------------------------------------------------------------------------------------------------|
| VM Ownership                       |                                                                                                    |
| Customer Organization radio button | Select this radio button to choose the customer organizations for which a VM is provisioned.                                                                                   |
| Customer Organizations: field      | Click <b>Select</b> to choose the customer organizations to which you want to provision the VM.                                                                                |
|                                    | <b>Note</b> Customer organizations that have valid vDCs are displayed.                                                                                                    |
|                                    | This field is visible only when you select the <b>Group</b> radio button.                                                                                                    |
| User radio button                  | Select this radio button to choose the users to whom you want a VM is provisioned.                                                                                             |
| User field                         | Click <b>Select</b> to choose the users to whom you want<br>to provision the VM. This list is populated with users<br>from groups which allow resource assignment to<br>users. |
|                                    | <b>Note</b> Currently, only VMs that are in a VMware cloud can be assigned to a specific end user.                                                                             |
| Catalog Type drop-down list        | Displays the catalog type that you previously selected.<br>It can be one of the following:                                                                                     |
|                                    | • Standard                                                                                                    |
|                                    | • Advanced                                                                                                    |
|                                    | Service Container                                                                                                    |
| Select Catalog drop-down list      | Choose the catalog that is used for VM provisioning                                                                                                    |

1

| Name                                    | Description                                                                                                    |
|-----------------------------------------|----------------------------------------------------------------------------------------------------|
| Perform deployment assessment check box | Check this check box to perform an assessment of<br>the budget allocation, resource limits and resource<br>availability prior to submitting a service request. After<br>you check this check box, the summary of the<br>assessment is displayed in the <b>Deployment</b><br><b>Assessment</b> pane. |
|                                         | Important This option is visible only for VMware catalogs, and for catalogs that are not ISO-based.                                                                                                    |

### **Step 7** Click Next. The Deployment Configuration screen appears.

#### **Step 8** In the **Deployment Specification** screen, complete the following fields:

| Name                      | Description                                                                                                    |
|---------------------------|----------------------------------------------------------------------------------------------------|
| Select VDC drop-down list | The VDC on which the VM is provisioned.                                                                                                    |
|                           | VDCs are defined by the administrator.                                                                                                    |
| <b>Comment</b> field      | Any comments relating to the deployment configuration.                                                                                                    |
| Provision drop-down list  | Choose either <b>Now</b> or <b>Later</b> .                                                                                                    |
|                           | When you choose <b>Now</b> , the VM is provisioned<br>immediately or up to 90 days in the future. When you<br>choose <b>Later</b> , a calendar for the Day, drop-down lists<br>for the Hour and Minute, and radio buttons for AM<br>or PM appear. |
|                           | Important This check box is visible only if the administrator has unchecked the Hide end user VM provision later check box.                                                                                                    |
| Lease Time check box      | Check this check box to configure a lease time for the VM.                                                                                                    |
|                           | The lifetime of the VM can be assigned in terms of days and hours after the VM is terminated (automatically). The VM is terminated after the specified number of days and hours have elapsed.                                                     |
|                           | Important This field is editable only if the administrator has not specified a lease time in the catalog used for VM provisioning and has unchecked the Hide end user lease configuration check box.                                              |

| Name                                     | Description                                                                                                    |
|------------------------------------------|----------------------------------------------------------------------------------------------------|
| Days field                               | The number of days after which the VM is terminated.                                                                                                 |
|                                          | Note This option appears when the Lease Time check box is checked.                                                                                   |
| Hours field                              | Choose the number of hours after which the VM is terminated.                                                                                         |
|                                          | Note This option appears when the Lease Time check box is checked.                                                                                   |
| VM Name Suffix field                     | Specify a VM suffix name if required. The name (label) is appended to the VM name.                                                                   |
|                                          | Note You receive this option only if it is enabled<br>by the administrator in the VMware System<br>Policy associated to the (above selected)<br>vDC. |
| Default Cost Computation Period Settings | AttentionThese fields are displayed only when the<br>Lease Time check box is unchecked.<br>The cost computation is displayed in the<br>Summary pane. |
| Charge Duration drop-down list           | Choose a charge duration from the drop-down list. It can be <b>Monthly</b> , <b>Hourly</b> , or <b>Daily</b> .                                       |
| Month field                              | If you selected <b>Monthly</b> as the charge duration, then<br>specify the number of months the default cost must<br>be calculated for.              |
| Hourly field                             | If you selected <b>Hourly</b> as the charge duration, then specify the number of hours the default cost must be calculated for.                      |
| Daily field                              | If you selected <b>Daily</b> as the charge duration, then<br>specify the number of days to be included in the cost<br>computation.                   |

#### Step 9 Click Next.

I

In the **Custom Specification** screen, complete the following fields.

| Name            | Description                                                                                                    |
|-----------------|----------------------------------------------------------------------------------------------------|
| CPU Cores field | The number of CPUs being utilized for the VM being<br>provisioned. This list is available only if you<br>configured the resizing option in the computing<br>policy. |

| Name                            | Description                                                                                                    |
|---------------------------------|----------------------------------------------------------------------------------------------------|
| Memory field                    | The amount of memory for the VM being provisioned.<br>This list is available only if you have configured the<br>resizing option in the computing policy.                                                                                                    |
| Disks field                     | The datastore for the VM being provisioned. The list<br>of datastores available for selection depends upon the<br>conditions established in the storage policy. You can<br>enable or disable this option in the storage policy.                                                                                                    |
| Storage Tier field              | The storage entry for the VM being provisioned. This list appears only if the Virtual Storage Catalog is enabled for the selected catalog.                                                                                                    |
| Select Datastore drop-down list | Choose a datastore. Click <b>Submit</b> to confirm your<br>selection. For templates with multiple disks, you must<br>repeat the datastore selection process for each disk.<br><b>Note</b> You can select only one datastore for each<br>disk category (System, Data, Database,<br>Swap, and Log). The list of datastore items<br>depends upon the scope conditions in the<br>storage policy. |

#### Step 10 Click Next.

The **Custom Workflow Inputs** screen appears. Custom workflow inputs are applicable, if the catalog selected for VM provisioning has Post Provisioning Custom Actions selected during catalog creation. In this scenario, the post provisioning workflow allows end users to specify custom inputs. The inputs option depends upon the workflow attached to a catalog. Complete the following fields:

| Name              | Description                    |
|-------------------|--------------------------------|
| MAC Address field | The MAC address of the server. |
| IP Address field  | The IP address of the server.  |
| Host Name field   | The hostname of the server.    |

#### Step 11 Click Next.

**Step 12** If you checked the **Perform deployment assessment** check box, then review the report of the assessment displayed in the **Deployment Assessment** pane.

If this assessment report identifies errors, then you must return to the previous panes and rectify the errors before submitting the request. If the assessment report shows no errors, then you can proceed to the next pane.

#### Step 13 Click Next.

The Summary screen appears. Review the information for accuracy.

Step 14 Click Submit.

The Submit Result dialog box confirms that the service request was submitted successfully.

#### What to Do Next

View the service request status.

### Creating a Service Request for an Advanced Catalog

The administrator publishes catalogs to a group and end users choose the required catalog to create a service request. A catalog published by the administrator can be a standard catalog (VM creation), advanced catalog (orchestration workflow), or a service container (application container).

#### **Before You Begin**

This type of service request requires that an advanced-type catalog be available for selection.

#### Procedure

- **Step 1** On the menu bar, choose **Services**.
- **Step 2** Click the **Service Requests** tab.
- Step 3 Click Create Request.
- Step 4 In the Create Service Request dialog box (Catalog Selection pane), complete the following fields:

| Name                          | Description                                                                      |
|-------------------------------|----------------------------------------------------------------------------------|
| Catalog Type drop-down list   | The type of catalog type. Choose one of the following:                           |
|                               | • <b>Standard</b> —This catalog type is used for standard catalogs.              |
|                               | • Advanced—This catalog type is used exclusively for the orchestration workflow. |
|                               | • Service Container—This catalog type is used in application containers.         |
| Select Catalog drop-down list | Choose a VM to be provisioned. A catalog is a VM in a catalog format.            |

# **Step 5** In the **Catalog Type** drop-down list, choose **Advanced**. The **Create Service Request** page appears.

- **Step 6** Choose a catalog from the **Catalog** drop-down list.
- Step 7 Click Next.
- **Step 8** From the **Workflow** drop-down list, choose a service container. The **Summary** pane appears. Review the information for accuracy.

#### Step 9 Click Submit.

The **Submit Result** dialog box confirms that the service request was submitted successfully.

#### What to Do Next

View your existing service requests.

### **Creating a Service Request for Service Container Catalogs**

The administrator publishes catalogs to a group and end users choose the required catalog to create a service request. A catalog published by the administrator can be a standard catalog (VM creation), advanced catalog (orchestration workflow), or service container (application container).

#### **Before You Begin**

This type of service request requires that a service container catalog be available for selection.

#### Procedure

- **Step 1** On the menu bar, choose **Services**.
- **Step 2** Click the **Service Requests** tab.
- Step 3 Click Create Request.
- Step 4 In the Create Service Request dialog box (Catalog Selection pane), complete the following fields:

| Name                          | Description                                                                      |
|-------------------------------|----------------------------------------------------------------------------------|
| Catalog Type drop-down list   | The type of catalog type. Choose one of the following:                           |
|                               | • <b>Standard</b> —This catalog type is used for standard catalogs.              |
|                               | • Advanced—This catalog type is used exclusively for the orchestration workflow. |
|                               | • Service Container—This catalog type is used in application containers.         |
| Select Catalog drop-down list | Choose a VM to be provisioned. A catalog is a VM in a catalog format.            |

**Step 5** In the **Catalog Type** drop-down list, choose **Service Container**. The **Create Service Request** page appears.

- **Step 6** Choose a catalog from the **Catalog** drop-down list.
- Step 7 Click Next.
- Step 8 In the Summary pane, review the information for accuracy, and then click Submit.. The Submit Result dialog box confirms that the service request was submitted successfully.

#### What to Do Next

View your existing service requests.

### **Viewing the Service Request Status**

#### **Before You Begin**

Create a service request.

#### Procedure

- Step 1 Choose Services > the Service Request tab.
- **Step 2** Choose a service request.

#### Step 3 Click View Details.

The **Service Request** screen provides the details regarding the service request and the related workflow steps. From this page you view the status for each workflow step. Details, such as the time, are also displayed in addition to each step's status (color-coded).

- Grey-Indicates the step still needs to be completed.
- Green-Indicates the step completed successfully.
- Red-Indicates the step failed. The reason for the failure is also specified under the step.
- Blue—Indicates more input is required from the user for the step to be completed. For example, if an approver was defined for this service request, blue indicates that the service request is waiting for approval.

| Name                 | Description                                                                        |
|----------------------|------------------------------------------------------------------------------------|
| Overview section     |                                                                                    |
| Request ID field     | The service request ID number.                                                     |
| Request Type field   | The type of request (for example, VM)                                              |
| vDC field            | The vDC where the VM is provisioned.                                               |
| Image field          | The image used in provisioning the VM.                                             |
| Request Time field   | The time the service request was created.                                          |
| Request Status field | The status of the service request (for example,<br>Complete, Canceled, or Failed). |
| Comments field       | Comments added during the service request creation.                                |

| Name                             | Description                                                                                                    |
|----------------------------------|----------------------------------------------------------------------------------------------------|
| Ownership section                |                                                                                                    |
| Group field                      | The group to which the user requesting the service request belongs.                                                                                                    |
| Initiating User field            | The user who initiated the service request.                                                                                                    |
| Duration Hours field             | The time period for which the VM is active. If defined, the VM is deleted after the specified time.                                                                                                    |
| Scheduled Time field             | The time period after which the VM is provisioned.<br>If defined, the VM is provisioned at 6 a.m. on the<br>scheduled dates. If not defined, the VM is provisioned<br>as soon as the workflow for the requests is complete. |
| Catalog Information section      |                                                                                                    |
| <b>vDC Owner</b> Email           | The email ID of the administrator who created the vDC.                                                                                                    |
| Approving Users section          | The user who needs to approve a service request for a successful VM provisioning.                                                                                                    |
| Catalog Item Name                | The name of the catalog item to use in provisioning.                                                                                                    |
| Catalog Item Description section |                                                                                                    |
| SR Cost field                    | The projected cost of provisioning the VM. This cost is determined based on the cost model defined for the catalog item.                                                                                                    |

**Note** Approvers can view service requests that need their approval under the **Approvals** tab.

# **Creating a Deferred Provisioning Service Request**

You can schedule VM provisioning for a later time and day using the Deferred Provisioning feature.

#### Procedure

- Step 1 On the menu bar, click Service and choose Service Requests.
- Step 2 On the Service Requests tab, click Create Request.
- Step 3 In the Create Service Request screen, complete the following fields:

| Name                          | Description                                                                      |
|-------------------------------|----------------------------------------------------------------------------------|
| Catalog Type drop-down list   | Choose one of the following types of catalog:                                    |
|                               | • Standard—This catalog type is used for standard catalogs.                      |
|                               | • Advanced—This catalog type is used exclusively for the orchestration workflow. |
|                               | • Service Container—This catalog type is used application containers.            |
| Select Catalog drop down list | Choose a catalog.                                                                |

#### Step 4 Click Next.

**Step 5** In the **Deployment Configuration** screen, complete the following fields to define the configuration:

| Name                             | Description                                                                                                    |
|----------------------------------|----------------------------------------------------------------------------------------------------|
| Select VDC drop-down list        | Choose a VDC.                                                                                                    |
| Comments field                   | The comments added during the service request creation.                                                                                                  |
| <b>Provision</b> drop-down list  | <ul> <li>Choose a provisional state:</li> <li>Later—Choose to enter a specific date and time.</li> <li>Now—Choose to start the provision now.</li> </ul> |
| Power OFF the VM after check box | If checked, the system powers off the VM after provisioning is complete.                                                                                 |

#### Step 6 Click Close.

# **Using Service Request VM Provisioning**

Using the Self-Service Portal you can provision a VM exclusively for the end user. If the Assign to user check box is checked, the end user provisioning the VM is assigned ownership. Once the VM is provisioned

it is assigned to the end user. If the **Assign to user** check box is not checked, the VM is provisioned to a (IT) group. Any user within that group can see that VM.

#### Procedure

- **Step 1** On the menu bar, choose **Service** > **the Service Requests tab**.
- Step 2 Click Create Request.
- Step 3 In the Create Request dialog box (Catalog Selection screen), complete the following fields:

| Name                        | Description                                                                      |
|-----------------------------|----------------------------------------------------------------------------------|
| Catalog Type drop-down list | The type of catalog type. Choose one of the following:                           |
|                             | • <b>Standard</b> —This catalog type is used for standard catalogs.              |
|                             | • Advanced—This catalog type is used exclusively for the orchestration workflow. |
|                             | • Service Container—This catalog type is used in application containers.         |
|                             |                                                                                  |

#### Step 4 Click Submit.

**Step 5** In the **Catalog Selection** screen, complete the following fields:

| Name                          | Description                                                                                                    |
|-------------------------------|----------------------------------------------------------------------------------------------------|
| Assign to user check box      | If checked, the end user provisioning the VM is<br>assigned ownership. Once the VM is provisioned it<br>is assigned to the end user. If the <b>Assign to user</b><br>check box is not checked, the VM is provisioned to<br>a (IT) group. Any user within that group can see that<br>VM.                               |
| Catalog Type drop-down list   | <ul> <li>The type of catalog type. Choose one of the following:</li> <li>Standard—This catalog type is used for standard catalogs.</li> <li>Advanced—This catalog type is used exclusively for the orchestration workflow.</li> <li>Service Container—This catalog type is used in application containers.</li> </ul> |
| Select Catalog drop-down list | Choose a VM to be provisioned. A catalog is a VM in a catalog format.                                                                                                    |

| Step 6 | Click Next |
|--------|------------|
|--------|------------|

**Step 7** In the Deployment Configuration screen complete the following fields:

| Name                      | Description                                                                                                    |
|---------------------------|----------------------------------------------------------------------------------------------------|
| Select VDC drop-down list | If checked, the end user provisioning the VM is<br>assigned ownership. Once the VM is provisioned it<br>is assigned to the end user. If the <b>Assign to user</b><br>check box is not checked, the VM is provisioned to<br>a (IT) group. Any user within that group can see that<br>VM.                               |
| <b>Comment</b> field      | <ul> <li>The type of catalog type. Choose one of the following:</li> <li>Standard—This catalog type is used for standard catalogs.</li> <li>Advanced—This catalog type is used exclusively for the orchestration workflow.</li> <li>Service Container—This catalog type is used in application containers.</li> </ul> |
| Provision drop-down list  | Choose a VM to be provisioned. A catalog is a VM in a catalog format.                                                                                                    |
| Lease Time check box      | The lease time of the VM.                                                                                                    |

#### Step 8 Click Next.

#### **Step 9** In the **Custom Specification** screen, complete the following fields:

| Name                     | Description                                               |
|--------------------------|-----------------------------------------------------------|
| CPU Cores drop-down list | Choose the CPU core for the VM being provisioned.         |
| Memory drop-down list    | Choose the amount of memory for the VM being provisioned. |

#### Step 10 Click Next.

I

Step 11 Review the Summary screen.

# Adding VMs to an Existing Application Container

#### **Before You Begin**

The ability for an self-service user to provision a container is defined using the Administrator GUI. Refer to the Cisco UCS Director Administration Guide for additional information. The administrator must assign a catalog to a specific group. Once that task is accomplished you can view the catalog-to-group association in the Self-Service portal.

#### Procedure

- **Step 1** On the menu bar, choose **Catalog**.
- **Step 2** Click on a catalog.
- **Step 3** In the **Create Service Request** dialog box (**Catalog Selection** screen), complete the following fields:

| Name                          | Description                                                                      |
|-------------------------------|----------------------------------------------------------------------------------|
| Catalog Type drop-down list   | The type of catalog type. Choose one of the following:                           |
|                               | • <b>Standard</b> —This catalog type is used for standard catalogs.              |
|                               | • Advanced—This catalog type is used exclusively for the orchestration workflow. |
|                               | • Service Container—This catalog type is used in application containers.         |
| Select Catalog drop-down list | Choose a VM to be provisioned. A catalog is a VM in a catalog format.            |

- Step 4 In the Catalog Type drop-down list, choose Service Container.
- **Step 5** Choose a catalog from the **Catalog** drop-down list.
- Step 6 Click Next.
- **Step 7** In the **Deployment Configuration** screen, complete the following fields:

| Name                         | Description                                                                                           |
|------------------------------|----------------------------------------------------------------------------------------------------|
| Comment field                | The type of catalog type. Choose one of the following:                                                |
| Provision drop-down list     | Choose either <b>Now</b> or <b>Later</b> . If <b>Later</b> is chosen, enter a specific time and date. |
| Service Container Name field | The name of the service container.                                                                    |

- Step 8 Click Next.
- Step 9 Click Submit.

The Submit Result dialog box confirms that the service request was submitted successfully.

- **Step 10** On the menu bar, choose **Virtual Resources > Application Containers**.
- **Step 11** Click the application container.
- Step 12 Click Add VMs.
- Step 13 In the Manage VMs dialog box click the Pencil.

#### Step 14 In the Edit Virtual Machines Entry dialog box, complete the following fields:

| Name                 | Description                                                                                                    |
|----------------------|----------------------------------------------------------------------------------------------------|
| Additional VMs field | The number of additional VM instances.NoteThe maximum number of VM instances is<br>defined using the Administrator GUI. If you<br>enter a value higher than allowed, you are<br>presented with an error message. |

#### Step 15 Click Submit.

٦